## **Programación de conferencias de padres / maestros**

1. Inicie sesión en Skyward Family Access en este enlace: <https://family.pulaskischools.org/scripts/wsisa.dll/WService=wsEAplus/fwemnu01.w>

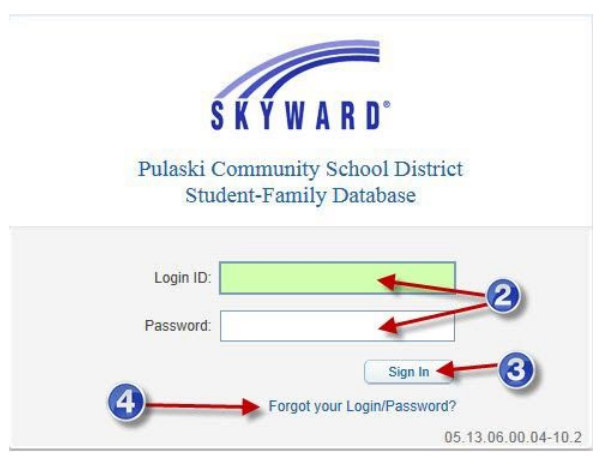

- 2. Utilice su nombre de usuario y contraseña de Skyward.
- 3. Haga clic en Iniciar sesión.
- 4. Si no recuerda su contraseña, haga clic en el enlace Olvidó su nombre de usuario / contraseña e ingrese su dirección de correo electrónico o nombre de usuario y se le enviará su contraseña.
- 5. Seleccione el niño para el que le gustaría programar una conferencia.
- 6. Haga clic en Conferencias.
- 7. Haga clic en Todas las conferencias.
- 8. Haga clic en Seleccionar una hora para ver qué horas están disponibles para programar y seleccione la hora para la que le gustaría programar una conferencia.

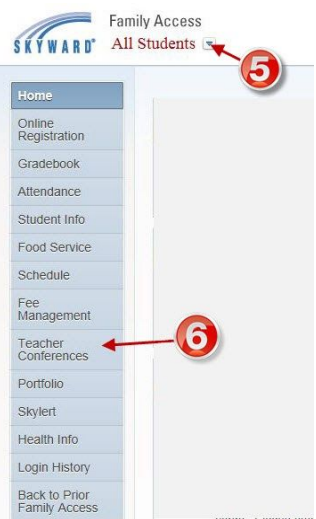

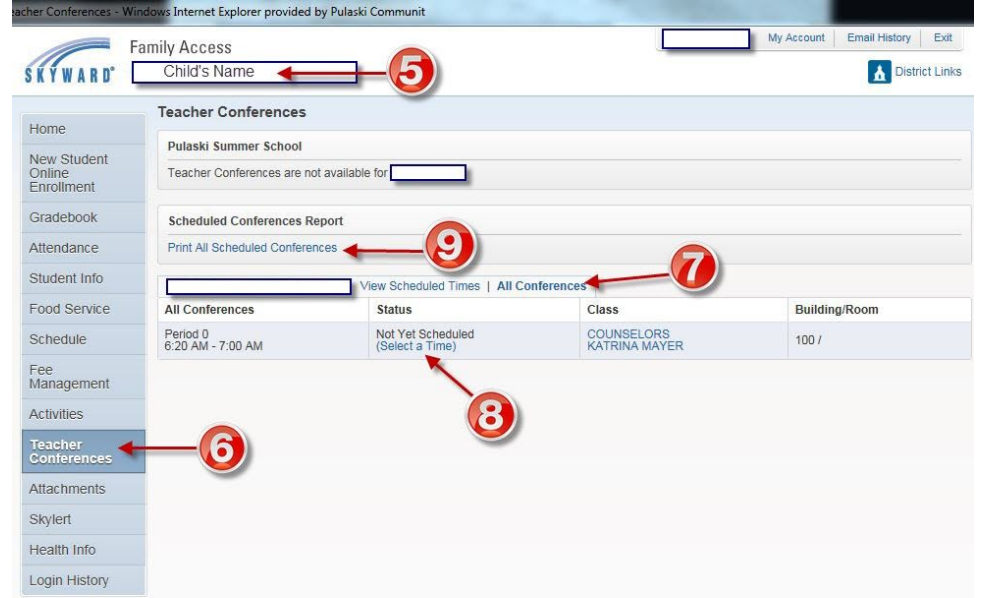

- 9. Puede imprimir sus horarios programados haciendo clic en el botón Imprimir horarios programados.
- 10. Repita los pasos del 5 al 9 para todos los estudiantes para los que necesite programar conferencias.
- 11. Una vez que haya programado sus conferencias, cierre la sesión de Skyward Family Access.